## **安心ネットセキュリティ インストール不可時 対応手順**

※ 本作業ではレジストリを変更するため、誤った操作を行うと PC が起動しなくなるなどの事象が発 生する可能性があります。事前に必要なファイルのバックアップを取り、OS 再インストールが行える 準備をしてください。

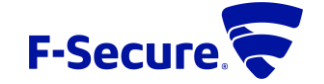

アンインストールツールをダウンロードし、実行します。 <https://download.sp.f-secure.com/uninstallationtool/FsUninstallationTool.exe> すべてのエフセキュア製品の削除を選択して実行してください。 アンインストールが完了したら、OS の再起動を行います。

Windows キーを押しながら R を押します。

Regedit と入力して OK をクリックします。

レジストリエディタが開くので、HKEY\_LOCAL\_MACHINE\SOFTWARE\F-Secure\ にマウスカーソルを合わせ右クリック

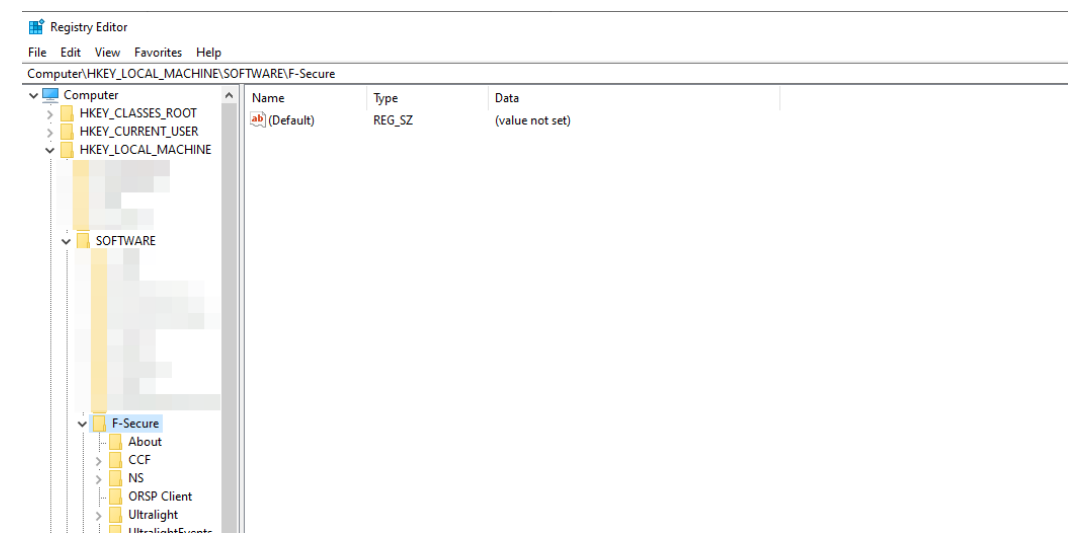

し、削除を選択して削除を行います。

Windows キーを押しながら E を押します。

エクスプローラーが表示されるので C:\Program Files (x86)\auonenet\AnshinNetSecurity を選択し、フォルダを削除し ます。

OS を再起動し、再度インストールを行います。

前の手順で問題が解決しない場合、以下の方法を試します。

Windows キーを押しながら E を押します。 エクスプローラーが表示されるので、以下のフォルダを表示します。 64bit OS の場合 C:\Windows\SysWOW64 32bit OS の場合 C:\Windows\System32 以下のファイルを選択し、名前を変更します。 vcruntime140.dll → vcruntime140\_old.dll msvcp140.dll → msvcp140\_old.dll OS を再起動し、再度インストールを行います。

前の手順で事象が改善しない場合、以下の手順を試します。

Windows キーを押しながら R を押します。

Regedit と入力して OK をクリックします。

レジストリエディタが開くので、HKEY\_USERS\S-1-5-20 にマウスカーソルを合わせ右クリックし、アクセス許可を選択しま す。

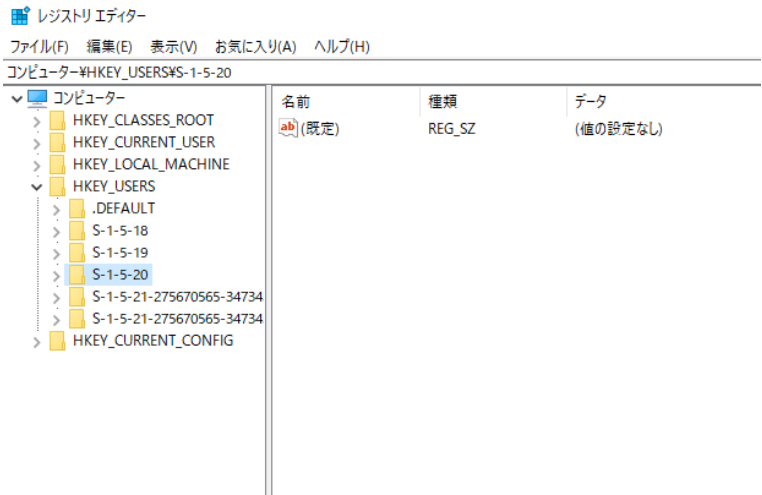

グループ名またはユーザ名のボックスの下にある追加ボタンをクリックします。

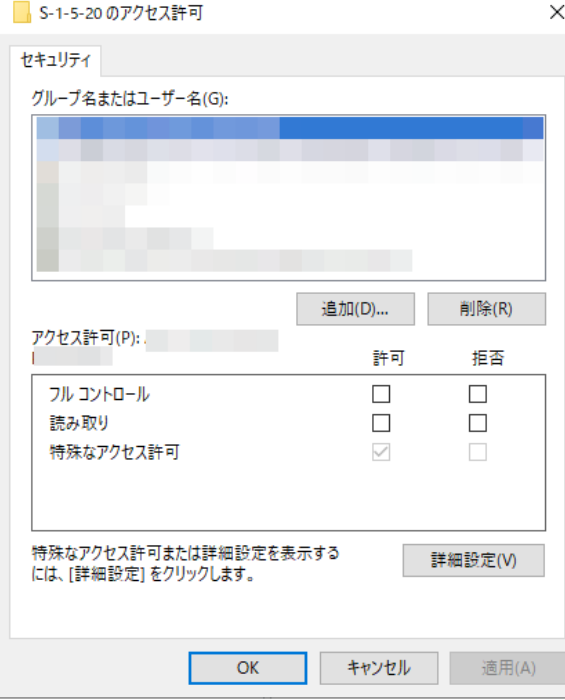

選択するオブジェクト名を入力してくださいのボックスに、NETWORK SERVICE と入力し、名前の確認をクリックして、OK をクリックします。

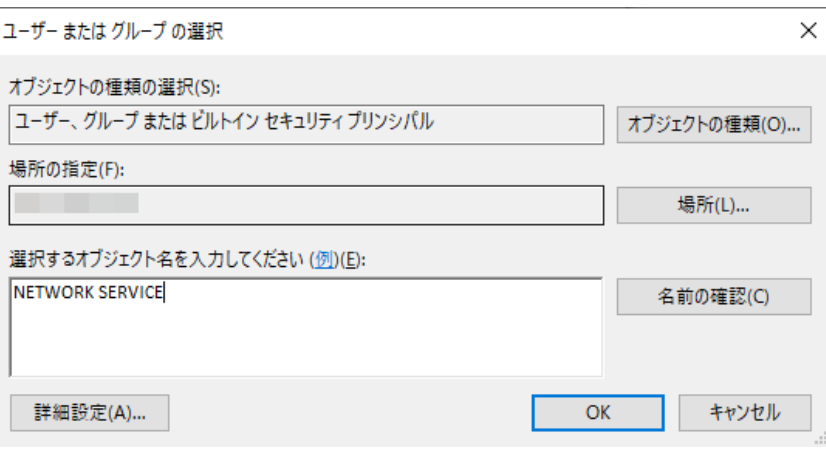

NETWORK SERVICE がグループ名またはユーザ名に追加されているので、NETWORK SERVICE を選択し、アクセス 許可のボックスでフルコントロールの許可にチェックを入れます。

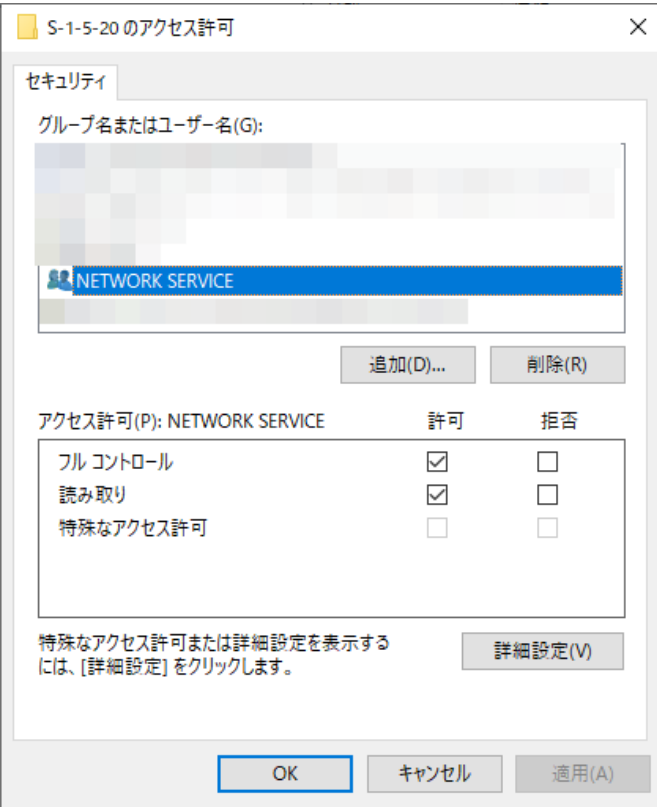

HKEY\_USERS\S-1-5-20\SOFTWARE も同様のアクセス許可の設定になっていることを確認してください。 なっていない場合、同じ手順で NETWORK SERVICE のアクセス許可を追加してください。

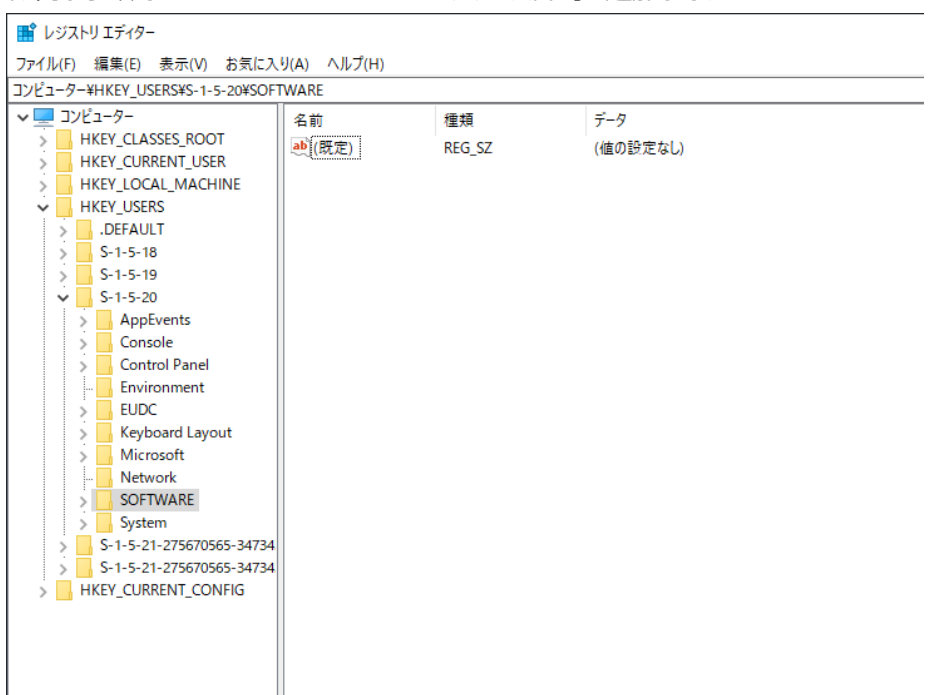